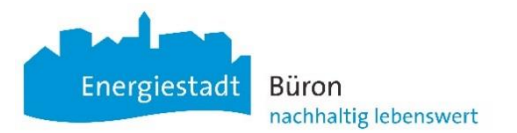

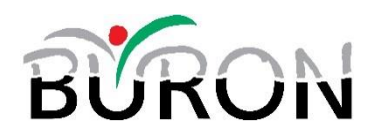

## **Anleitung Registration eAuto CarSharing Gemeinde Büron**

Ich bin noch nicht bei ShareBirrer oder MOQO registriert und möchte mich neu für das Angebot [Gde Büron – Einwohner] registrieren. Die anderen ShareBirrer Standorte können nach der Registrierung mit [Angebote hinzufügen] ebenfalls freigeschaltet werden. Nicht Einwohner von Büron können das Büroner eAuto zum selben Tarif auch über das ShareBirrer Angebot buchen.

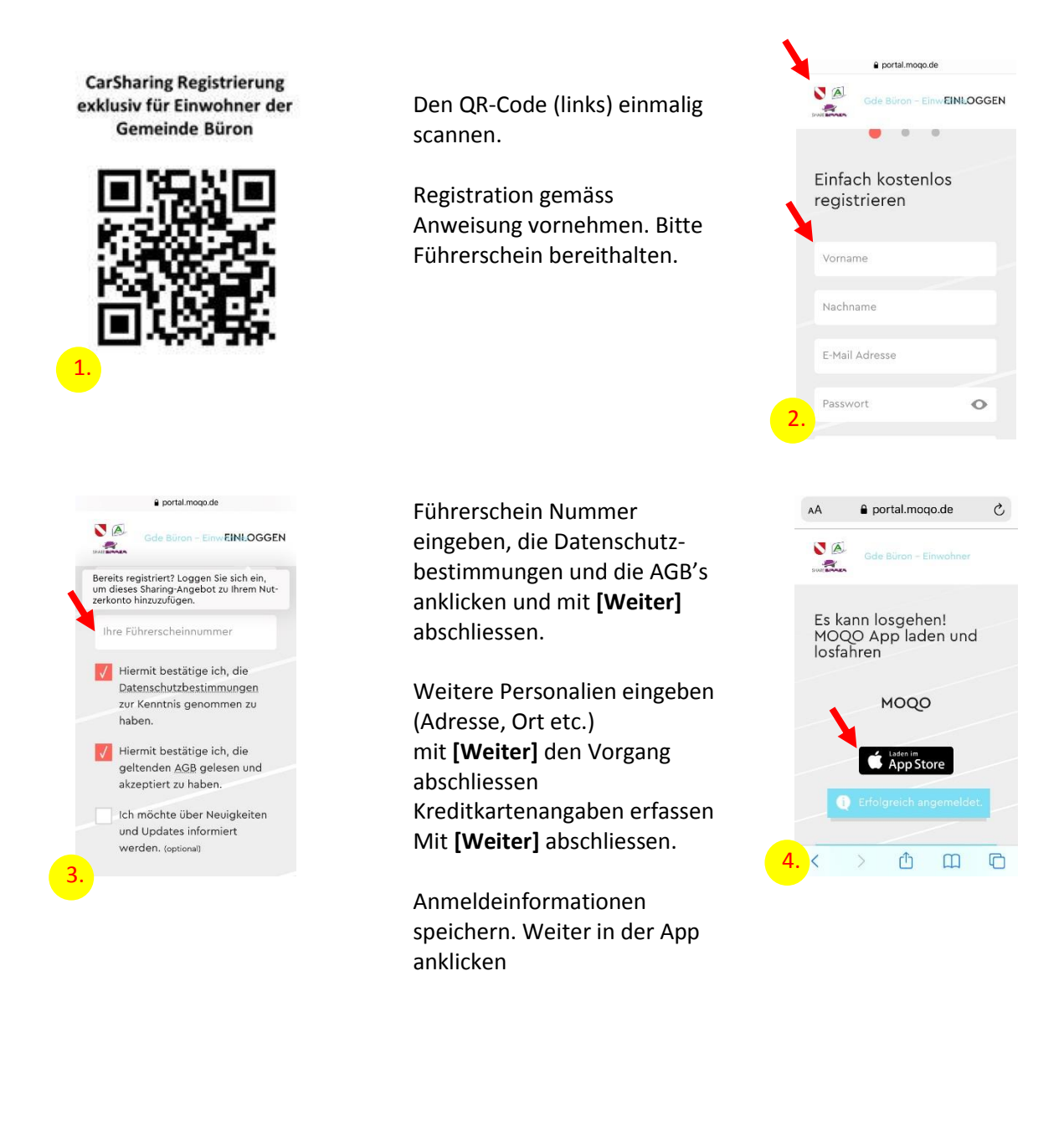

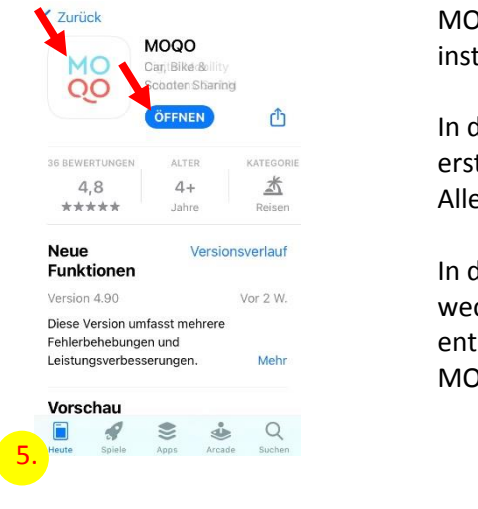

MOQO App herunter-laden, installieren und **[öffnen]**

In der MOQO App mit dem neu erstellten Login **[einloggen]**. Alle Information durchklicken.

In den E-Mail-Account wechseln und mit dem darin enthaltenen Link den neuen MOQO Account bestätigen.

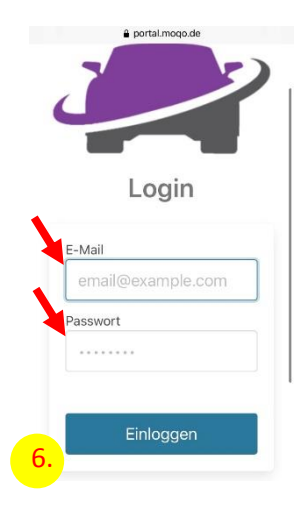

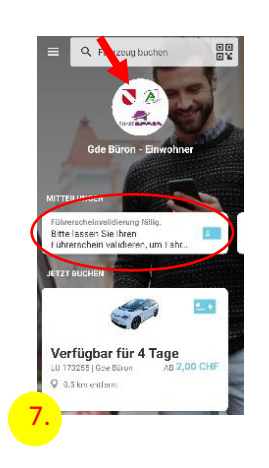

Zurück auf die MOQO-App wechseln. Initial (später alle 6 Monate) muss der Führerschein validiert werden. Dazu den Führerschein kopieren und an die Validierungsstelle (aufgeführte E-Mail-Adresse) senden.

<mark>7.</mark> The settlement of the settlement of the settlement of the settlement of the settlement of the settlement of the settlement of the settlement of the settlement of the settlement of the settlement of the settlement of t Gemeinde Büron mit klicken auf die weisse Fläche mit dem eAuto gebucht werden.

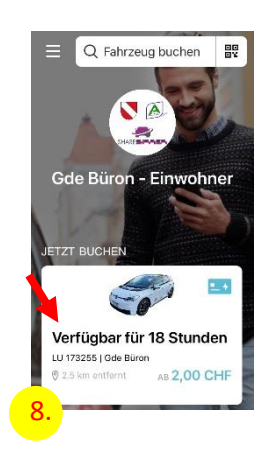

Buchungen können in der MOQO-App oder im Internet unter [www.share-birrer.ch](http://www.share-birrer.ch/) vorgenommen werden.

Stand: 16.09.2021/vo